# Dell™ Latitude™ XT User's Guide

Model PP12S

## **Notes, Notices, and Cautions**

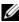

**NOTE**: A NOTE indicates important information that helps you make better use of your Tablet-PC.

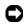

NOTICE: A NOTICE indicates either potential damage to hardware or loss of data and tells you how to avoid the problem.

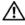

CAUTION: A CAUTION indicates a potential for property damage, personal injury, or death.

Information in this document is subject to change without notice. © 2007 Dell Inc. All rights reserved.

Reproduction in any manner whatsoever without the written permission of Dell Inc. is strictly forbidden.

Trademarks used in this text: Dell, the DELL logo, Inspiron, Dell Precision, Dimension, OptiPlex, Latitude, PowerEdge, PowerVault, PowerApp, TravelLite, Wi-Fi Catcher, ExpressCharge, and Dell OpenManage are trademarks of Dell Inc.; Intel, Pentium, and Celeron are registered trademarks of Intel Corporation; Bluetooth is a registered trademark owned by Bluetooth SIG, Inc. and is used by Dell under license; TouchStrip is a trademark of UPEK, Inc.; Blu-ray Disc is a trademark of the Bluray Disc Association; Microsoft, Windows, Windows Server, MS-DOS, Aero, and Windows Vista are either trademarks or registered trademarks of Microsoft Corporation in the United States and/or other

Other trademarks and trade names may be used in this document to refer to either the entities claiming the marks and names or their products. Dell Inc. disclaims any proprietary interest in trademarks and trade names other than its own.

Model PP12S

June 2007 **P/N PU189** Rev. A00

# **Contents**

| 1 | Resources                                     | 13 |
|---|-----------------------------------------------|----|
|   | Finding Information                           | 13 |
|   | Getting Help                                  | 19 |
|   | Obtaining Assistance                          | 19 |
|   | Dell Support Service                          | 20 |
|   | Problems With Your Order                      | 22 |
|   | Product Information                           | 22 |
|   | Returning Items for Warranty Repair or Credit | 22 |
|   | Before You Call                               | 23 |
|   | Contacting Dell                               | 25 |
| 2 | About Your Tablet-PC                          | 27 |
|   | Front View                                    | 27 |
|   | Left Side View                                | 32 |
|   | Right Side View                               | 34 |
|   | Back View                                     | 36 |
|   | Top View                                      | 38 |
|   | Bottom View                                   | 39 |
|   | Specifications                                | 40 |

| Transferring Information to a New Tablet-PC                                                 | 49              |
|---------------------------------------------------------------------------------------------|-----------------|
| Using Notebook Mode                                                                         | 49              |
| Using Tablet Mode                                                                           | 50              |
| Converting Your Tablet-PC Between Notebook and Ta<br>50                                     | ablet Mode      |
| Right- and Left-handed Use                                                                  | 54              |
| Screen Orientation                                                                          | 56              |
| Controlling Your Tablet-PC in Tablet Mode                                                   | 57              |
| Using the Pen                                                                               | 60              |
| Using Touch                                                                                 | 64              |
| Using QuickSet                                                                              | 65              |
| Clicking the QuickSet Icon                                                                  | 65              |
| Double-Clicking the QuickSet Icon                                                           | 66              |
| Right-Clicking the QuickSet Icon                                                            | 66              |
| Windows Mobility Center                                                                     | 66              |
| Using a Battery                                                                             | 67              |
| Battery Performance                                                                         | 67              |
| Checking the Battery Charge                                                                 | 68              |
| $Microsoft^{	exttt{	iny B}}Windows^{	exttt{	iny B}}Vista^{	exttt{	iny M}}PowerMeter\ldots.$ | 69              |
| Conserving Battery Power                                                                    | 70              |
| Power Management Modes                                                                      | 71              |
| Configuring Power Management Settings                                                       | 72              |
| Charging the Main Battery                                                                   | 73              |
| Removing the Main Battery                                                                   | 73              |
|                                                                                             | 74              |
| Installing the Main Battery                                                                 |                 |
| Installing the Main Battery                                                                 | 74              |
| ,                                                                                           | 74<br><b>75</b> |

| Key Combinations                                                  | 75             |
|-------------------------------------------------------------------|----------------|
| Touch Pad                                                         | 78             |
| Changing the Track Stick Cap                                      | 79             |
| Using the Display                                                 | 80             |
| Adjusting Brightness on the LED Backlit Thin-and-                 | Light LCD 81   |
| Adjusting Brightness on the Dual-bulb (CCFL) LCD                  | 81             |
| Using Cards                                                       | 82             |
| ExpressCards                                                      | 82             |
| Smart Cards                                                       | 84             |
| Secure Digital (SD) Cards                                         | 86             |
|                                                                   | <b>.</b> -     |
| 4 Setting Up and Using Networks                                   | 87             |
| Connecting a Network or Broadband Modem                           | 87             |
| Network Setup Wizard                                              | 88             |
| Wireless Local Area Network (WLAN)                                | 88             |
| What You Need to Establish a WLAN Connection .                    | 88             |
| Checking Your Wireless Network Adapter                            | 89             |
| Setting Up a New WLAN Using a Wireless Router                     |                |
| Broadband Modem                                                   |                |
| Connecting to a WLAN                                              | 91             |
| Mobile Broadband/Wireless Wide Area Network (WW                   | /AN) 93        |
| What You Need to Establish a Mobile Broadband N<br>Connection     |                |
| Checking Your Dell Mobile Broadband Card                          | 94             |
| Connecting to a Mobile Broadband Network $\dots$                  | 95             |
| Enabling/Disabling the Dell Mobile Broadband Car                  | d 96           |
| Managing Your Network Settings Through the Dell Location Profiler | QuickSet<br>96 |
| Dell Wi-Fi Catcher™ Network Locator                               | 96             |

|   | Microsoft <sup>®</sup> Windows <sup>®</sup> Firewall       | 97  |
|---|------------------------------------------------------------|-----|
| 5 | Securing Your Tablet-PC                                    | 99  |
|   | Security Cable Lock                                        | 99  |
|   | Smart Cards and Biometric Readers                          | 99  |
|   | Passwords                                                  | 100 |
|   | About Passwords                                            | 100 |
|   | Using a Primary (or System) Password                       | 101 |
|   | Using an Administrator Password                            | 102 |
|   | Using a Hard Drive Password                                | 102 |
|   | Trusted Platform Module (TPM)                              | 103 |
|   | Enabling the TPM Feature                                   | 103 |
|   | Security Management Software                               | 104 |
|   | Activating the Security Management Software                | 104 |
|   | Using the Security Management Software $\ \ldots \ \ldots$ | 105 |
|   | Computer Tracking Software                                 | 105 |
|   | If Your Tablet-PC is Lost or Stolen                        | 105 |
| 6 | Cleaning Your Tablet-PC 1                                  | 07  |
|   | Tablet-PC, Keyboard, and Display                           | 107 |
|   | Touch Pad                                                  | 107 |
|   | Ontical Drives and Ontical Drive Media                     | 108 |

| 7 | Troubleshooting                                             | 109             |
|---|-------------------------------------------------------------|-----------------|
|   | Dell Diagnostics                                            | 109             |
|   | When to Use the Dell Diagnostics                            | 109             |
|   | Starting the Dell Diagnostics From Your Hard Drive          | 109             |
|   | Starting the Dell Diagnostics From the Drivers and U<br>111 | Itilities Media |
|   | Dell Diagnostics Main Menu                                  | 111             |
|   | Dell Support Utility                                        | 113             |
|   | Accessing the Dell Support Utility                          | 113             |
|   | Clicking the Dell Support Icon                              | 114             |
|   | Windows Hardware Troubleshooter                             | 114             |
|   | Solving Problems                                            | 114             |
|   | Hard Drive Problems                                         | 115             |
|   | Optical Drive Problems                                      | 115             |
|   | E-Mail and Internet Problems                                | 116             |
|   | Error Messages                                              | 117             |
|   | IEEE 1394 Device Problems                                   | 117             |
|   | Lockups and Software Problems                               | 118             |
|   | Memory Problems                                             | 119             |
|   | Network Problems                                            | 120             |
|   | Power Problems                                              | 120             |
|   | Printer Problems                                            | 121             |
|   | Scanner Problems                                            | 122             |
|   | Sound and Speaker Problems                                  | 122             |
|   | Touch Pad or Mouse Problems                                 | 123             |
|   | Pen Problems                                                | 124             |
|   | Display Problems                                            | 124             |
|   | Power Lights                                                | 125             |

| 8  | Using the System Setup Program 127         |
|----|--------------------------------------------|
|    | Overview                                   |
|    | System Setup Screens                       |
|    | Viewing the System Setup Screens 128       |
|    | Commonly Used Options                      |
|    | Changing the Boot Sequence                 |
| 9  | Reinstalling Software                      |
|    | Drivers                                    |
|    | What Is a Driver?                          |
|    | Identifying Drivers                        |
|    | Reinstalling Drivers and Utilities         |
|    | Restoring Your Operating System            |
|    | Using Microsoft Windows System Restore 134 |
|    | Using Dell Factory Image Restore           |
|    | Using the Operating System Media 137       |
| 10 | Adding and Replacing Parts 139             |
|    | Before You Begin                           |
|    | Recommended Tools                          |
|    | Turning Off Your Tablet-PC                 |
|    | Before Working Inside Your Tablet-PC 140   |
|    | Main Battery                               |
|    | Removing the Main Battery 142              |
|    | Installing the Main Battery                |
|    | Hard Drive                                 |

| Removing the Hard Drive                                           | 144 |
|-------------------------------------------------------------------|-----|
| Installing the Hard Drive                                         | 145 |
| Subscriber Identity Module (SIM) Card                             | 146 |
| Removing the SIM Card                                             | 146 |
| Installing the SIM Card                                           | 147 |
| Internal Card With Bluetooth $^{\circledR}$ Wireless Technology . | 147 |
| Removing a Bluetooth Card                                         | 148 |
| Installing a Bluetooth Card                                       | 149 |
| Memory and Mini-Card Cover                                        | 149 |
| Removing the Memory and Mini-Card Cover $\ .\ .\ .$               | 149 |
| Installing the Memory and Mini-Card Cover                         | 150 |
| Memory                                                            | 150 |
| Removing a Memory Module                                          | 150 |
| Installing a Memory Module                                        | 151 |
| Mini-Card                                                         | 152 |
| Removing a Mini-Card                                              | 152 |
| Installing a Mini-Card                                            | 155 |
| Hinge Cover                                                       | 156 |
| Removing the Hinge Cover                                          | 156 |
| Installing the Hinge Cover                                        | 157 |
| Keyboard                                                          | 157 |
| Removing the Keyboard                                             | 158 |
| Installing the Keyboard                                           | 159 |
| Coin-Cell Battery                                                 | 159 |
| Removing the Coin-cell Battery                                    | 159 |
| Installing the Coin-Cell Battery                                  | 160 |
| Display Assembly                                                  | 161 |

|    | Rem<br>181 | noving and Installing Devices While the Tablet-PC Is | Running           |
|----|------------|------------------------------------------------------|-------------------|
|    | Rem<br>180 | noving and Installing Devices When the Tablet-PC is  | Turned Off        |
|    | Sett       | ing Up and Using the D/Bay                           | 179               |
|    | Abo        | ut the Dell D/Bay                                    | 179               |
| 11 | Dell™      | D/Bay 1                                              | 79                |
|    |            | Installing the Wireless Switch                       | 177               |
|    |            | Removing the Wireless Switch                         | 176               |
|    | Wir        | eless Switch                                         | 176               |
|    |            | Installing the Pen and Whip Antenna Assembly         | 174               |
|    | Pen        | and Whip Antenna Assembly                            | <b>174</b><br>174 |
|    |            | Installing the Fan                                   | 174               |
|    |            | Removing the Fan                                     | 172               |
|    | Fan        |                                                      | 172               |
|    |            | Installing the System Board                          | 172               |
|    | -          | Removing the System Board                            | 170               |
|    | Syst       | em Board                                             | 170               |
|    |            | Installing the Palm Rest                             | 170               |
|    |            | Removing the Palm Rest                               | 168               |
|    | Palr       | n Rest                                               | 167               |
|    |            | Installing the Display Assembly                      | 164               |
|    |            | Removing the Display Assembly                        | 161               |

| Media Base (Optional)                            | 183                                                                                                    |
|--------------------------------------------------|----------------------------------------------------------------------------------------------------|
| Left View                                        | . 183                                                                                                    |
| Right View                                       | . 184                                                                                                    |
| Back View                                        | . 184                                                                                                    |
| Top View                                         | . 188                                                                                                    |
| Setting Up Your Media Base                       | . 189                                                                                                    |
| Securing the Media Base                          | . 190                                                                                                    |
| Docking Your Tablet-PC to the Media Base         | . 191                                                                                                    |
| Undocking Your Tablet-PC From the Media Base     | . 192                                                                                                    |
| Installing the Optical Drive Into the Media Base | . 193                                                                                                    |
| Removing the Optical Drive From the Media Base   | . 193                                                                                                    |
| Media Base Specifications                        | . 194                                                                                                    |
| Battery Slice (Optional)                         | 197                                                                                                    |
| Top View                                         | . 197                                                                                                    |
| Bottom View                                      | . 198                                                                                                    |
| Setting Up Your Battery Slice                    | . 198                                                                                                    |
| Docking Your Tablet-PC to the Battery Slice      | . 199                                                                                                    |
| Undocking Your Tablet-PC From the Battery Slice  | . 200                                                                                                    |
| Charging Your Battery Slice                      | . 201                                                                                                    |
| Battery-Slice Power-Status LED                   |                                                                                                    |
|                                                  | Left View Right View Back View Top View Setting Up Your Media Base Securing the Media Base Docking Your Tablet-PC to the Media Base Undocking Your Tablet-PC From the Media Base Installing the Optical Drive Into the Media Base Removing the Optical Drive From the Media Base Media Base Specifications  Battery Slice (Optional) Top View Bottom View Setting Up Your Battery Slice Undocking Your Tablet-PC to the Battery Slice Undocking Your Tablet-PC From the Battery Slice Charging Your Battery Slice |

|    | Battery Slice Specifications |     | •  |     |   |   |  | • |  | . 202 | 2 |
|----|------------------------------|-----|----|-----|---|---|--|---|--|-------|---|
| 14 | Traveling With Your Tab      | ole | et | - F | 0 | , |  |   |  | 205   | 5 |
|    | Identifying Your Tablet-PC . |     |    |     |   |   |  |   |  | . 20  | 5 |
|    | Packing the Tablet-PC        |     |    |     |   |   |  |   |  | . 20  | 5 |
|    | Travel Tips                  |     |    |     |   |   |  |   |  | . 20  | 6 |
|    | Traveling by Air             |     |    |     |   |   |  |   |  | . 20  | 7 |
| 15 | Appendix                     |     |    |     |   |   |  |   |  | 227   | 7 |
|    | FCC Notice (U.S. Only)       |     |    |     |   |   |  |   |  | . 22  | 7 |
|    | FCC Class B                  |     |    |     |   |   |  |   |  | . 22  | 7 |
|    | Macrovision Product Notice   |     |    |     |   |   |  |   |  | . 22  | 8 |

# **Resources**

## **Finding Information**

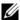

**NOTE:** Some features or media may be optional and may not ship with your Tablet-PC. Some features or media may not be available in certain countries.

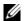

**NOTE:** Additional information may ship with your Tablet-PC.

## What Are You Looking For?

## **Find It Here**

- Drivers for my Tablet-PC
- My device documentation

NOTE: The Drivers and Utilities media may be optional and may not ship with your Tablet-PC.

• Notebook System Software (NSS)

## **Find It Here**

Documentation and drivers are already installed on your Tablet-PC. You can use the *Drivers and Utilities* media to reinstall drivers (see "Reinstalling Drivers and Utilities" on page 132) or to run the Dell Diagnostics (see "Dell Diagnostics" on page 109).

Readme files may be included on your media to provide last-minute updates about technical changes to your Tablet-PC or advanced technical-reference material for technicians or experienced users.

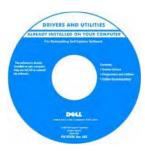

**NOTE:** Drivers and documentation updates can be found at **support.dell.com**.

- How to set up my Tablet-PC
- Basic troubleshooting information
- How to run the Dell Diagnostics

- Warranty information
- Terms and Conditions (U.S. only)
- Safety instructions
- Regulatory information
- Ergonomics information
- End-User License Agreement
- How to set up my Tablet-PC
- Summary of your Tablet-PC features
- Available accessories for your Tablet-PC

## **Find It Here**

**Quick Reference Guide** 

**NOTE:** This document may be optional and may not ship with your Tablet-PC.

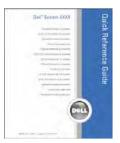

**NOTE:** This document is available as a PDF at support.dell.com.

**Dell™ Product Information Guide** 

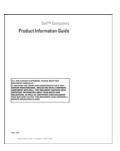

**Quick Reference Card** 

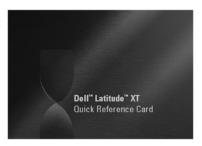

- Service Tag and Express Service Code
- Microsoft® Windows® License Label

## **Find It Here**

Service Tag and Microsoft<sup>®</sup> Windows<sup>®</sup>

**NOTE:** Your Tablet-PC's Service Tag label is located on the bottom of your Tablet-PC near the memory and mini-card cover (see "Bottom View" on page 39).

**NOTE:** You can also find your Service Tag information through the System Setup program. See "System Setup Screens" on page 128.

Your Tablet-PC's Service Tag contains both a Service Tag number and an Express Service Code.

- Use the Service Tag to identify your Tablet-PC when you use support.dell.com or contact support.
- Enter the Express Service Code to direct your call when contacting support.

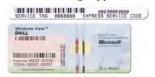

**NOTE:** Your Tablet-PC's Microsoft<sup>®</sup> Windows<sup>®</sup> License label is located under the main battery in the battery bay of your Tablet-PC (see "Removing the Main Battery" on page 142).

 Use the product key on the license label if you need to reinstall your operating system.

**NOTE:** As an increased security measure, the newly designed Microsoft Windows license label incorporates a missing portion or "hole" to discourage removal of the label.

16

- Solutions Troubleshooting hints and tips, articles from technicians, and online courses, frequently asked questions
- Community Online discussion with other Dell customers
- Upgrades Upgrade information for components, such as memory, the hard drive, and the operating system
- Customer Care Contact information, service call and order status, warranty, and repair information
- Service and Support Service call status and support history, service contract, online discussions with technical support
- Dell Technical Update Service —
   Proactive e-mail notification of software
   and hardware updates for my Tablet-PC
- Reference Tablet-PC documentation, details on my Tablet-PC configuration, product specifications, and white papers
- Downloads Certified drivers, patches, and software updates
- Notebook System Software (NSS) If you reinstall the operating system for your Tablet-PC, you should also reinstall the NSS utility. NSS provides critical updates for your operating system and support for processors, optical drives, USB devices, and so on. NSS is necessary for correct operation of your Dell Tablet-PC. The software automatically detects your Tablet-PC and operating system, and installs the updates appropriate for your configuration.

### **Find It Here**

Dell Support Website — support.dell.com

**NOTE:** Select your region or business segment to view the appropriate support site.

To download Notebook System Software:

- **1** Go to support.dell.com and click Drivers & Downloads.
- **2** Enter your Service Tag or Product Type and Product Model, and click **Go**.
- 3 Scroll to System and Configuration Utilities→ Dell Notebook System Software and click Download Now.
- 4 Select Drivers & Downloads and click Go.

**NOTE:** The **support.dell.com** user interface may vary depending on your selections.

 Software upgrades and troubleshooting hints — Frequently asked questions, hot topics, and general health of your computing environment

- How to find information about your Tablet-PC and its components
- · How to connect to the Internet
- How to add user accounts for different people
- How to transfer files and settings from another Tablet-PC
- How to use Microsoft Windows Vista™
- How to work with programs and files
- How to personalize my desktop
- Information on tablet features and functionality, network activity, the Power Management Wizard, hotkeys, and other items controlled by Dell QuickSet

### **Find It Here**

### **Dell Support Utility**

The Dell Support Utility is an automated upgrade and notification system installed on your Tablet-PC. This support provides real-time health scans of your computing environment, software updates, and relevant self-support information. Access the Dell Support Utility from the icon in the Windows Notification area. For more information, see "Dell Support Utility" on page 113.

#### **Windows Welcome Center**

## Windows Help and Support

- 1 Click Start 🚱 → Help and Support.
- 2 In Search Help, type a word or phrase that describes your problem, and then press <Enter> or click the magnifying glass.
- **3** Click the topic that describes your problem.
- 4 Follow the instructions on the screen.

#### **Dell QuickSet Help**

To view *Dell QuickSet Help*, press the QuickSet tablet settings button (see "Front View" on page 27), or right-click the QuickSet icon in the Microsoft® Windows® Notification area, and select **Help**. The Windows Notification area is located in the lower-right corner of your screen.

### • How to reinstall my operating system

## **Find It Here**

## **Operating System Media**

The operating system is already installed on your Tablet-PC. To reinstall your operating system, use the *Operating System* media. See "Reinstalling Windows Vista" on page 137.

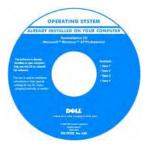

After you reinstall your operating system, use the *Drivers and Utilities* media to reinstall drivers for the devices that came with your Tablet-PC.

Your operating system product key is on the Microsoft<sup>®</sup> Windows<sup>®</sup> License Label located in your Tablet-PC's main battery bay (see "Removing the Main Battery" on page 142).

**NOTE:** The color of your media varies based on the operating system you ordered.

## **Getting Help**

## **Obtaining Assistance**

⚠

**CAUTION:** Before working inside your Tablet-PC, follow the safety instructions located in the *Product Information Guide*.

If you experience a problem with your Tablet-PC, complete the following steps to troubleshoot and diagnose the problem:

- **1** See "Troubleshooting" on page 109 for information and procedures that pertain to the problem your Tablet-PC is experiencing.
- **2** Run Dell Diagnostics. See "Dell Diagnostics" on page 109.
- **3** Fill out the "Diagnostics Checklist" on page 24. This checklist helps you to organize information Dell's support services will need to troubleshoot your Tablet-PC.
- **4** Use Dell's extensive suite of online services available at Dell Support (support.dell.com) for help with installation and troubleshooting procedures. See "Online Services" on page 21 for a more extensive list of Dell Support online services and features.
- **5** If the preceding steps have not resolved the problem, see "Contacting Dell" on page 25.
- **NOTE:** Call Dell Support from a telephone at or near the Tablet-PC so that the support staff can assist you with any necessary procedures.
- **NOTE:** Dell's Express Service Code system may not be available in all countries.

When prompted by Dell's automated telephone system, enter your Express Service Code to route the call directly to the proper support personnel. If you do not have an Express Service Code, open the Dell Accessories folder, double-click the Express Service Code icon, and follow the directions.

For instructions on using the Dell Support, see "Technical Support and Customer Service" on page 20.

## **Dell Support Service**

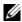

**NOTE:** Some of the following services are not always available in all locations outside the continental U.S. Call your local Dell representative for information on availability.

#### **Technical Support and Customer Service**

Dell's support service is available to answer your questions about Dell™ hardware. Our support staff uses Tablet-PC-based diagnostics to provide fast, accurate answers.

To contact Dell's support service, see "Before You Call" on page 23, and then see the contact information for your region or go to **support.dell.com**.

#### **DellConnect**

DellConnect is a simple online access tool that allows a Dell service and support associate to access your Tablet-PC through a broadband connection, diagnose your problem and repair it all under your supervision. For more information, go to support.dell.com and click DellConnect.

## **Online Services**

You can learn about Dell products and services on the following websites:

```
www.dell.com
www.dell.com/ap (Asian/Pacific countries only)
www.dell.com/jp (Japan only)
www.euro.dell.com (Europe only)
www.dell.com/la (Latin American and Caribbean countries)
www.dell.ca (Canada only)
```

You can access Dell Support through the following websites and e-mail addresses:

```
    Dell Support websites
support.dell.com
    support.jp.dell.com (Japan only)
    support.euro.dell.com (Europe only)
```

- Dell Support e-mail addresses
   mobile\_support@us.dell.com
   support@us.dell.com
   la-techsupport@dell.com (Latin America and Caribbean countries only)
   apsupport@dell.com (Asian/Pacific countries only)
- Dell Marketing and Sales e-mail addresses apmarketing@dell.com (Asian/Pacific countries only) sales\_canada@dell.com (Canada only)
- Anonymous file transfer protocol (FTP)

## ftp.dell.com

Log in as user: anonymous, and use your e-mail address as your password.

#### **AutoTech Service**

Dell's automated support service—AutoTech—provides recorded answers to the questions most frequently asked by Dell customers about their portable and desktop computers.

When you call AutoTech, use your touch-tone telephone to select the subjects that correspond to your questions. For the telephone number to call for your region, see "Contacting Dell" on page 25.

#### **Automated Order-Status Service**

To check on the status of any Dell products you have ordered, you can go to **support.dell.com**, or you can call the automated order-status service. A recording prompts you for the information needed to locate and report on your order. For the telephone number to call for your region, see "Contacting Dell" on page 25.

## **Problems With Your Order**

If you have a problem with your order, such as missing parts, wrong parts, or incorrect billing, contact Dell for customer assistance. Have your invoice or packing slip handy when you call. For the telephone number to call for your region, see "Contacting Dell" on page 25.

#### **Product Information**

If you need information about additional products available from Dell, or if you would like to place an order, visit the Dell website at **www.dell.com**. For the telephone number to call for your region or to speak to a sales specialist, see "Contacting Dell" on page 25.

## **Returning Items for Warranty Repair or Credit**

Prepare all items being returned, whether for repair or credit, as follows:

1 Call Dell to obtain a Return Material Authorization Number, and write it clearly and prominently on the outside of the box.

For the telephone number to call for your region, see "Contacting Dell" on page 25.

- Include a copy of the invoice and a letter describing the reason for the return.
- Include a copy of the Diagnostics Checklist (see "Diagnostics Checklist" on page 24), indicating the tests that you have run and any error messages reported by the Dell Diagnostics (see "Dell Diagnostics" on page 109).
- Include any accessories that belong with the item(s) being returned (power cables, software, guides, and so on) if the return is for credit.
- Pack the equipment to be returned in the original (or equivalent) packing materials.

You are responsible for paying shipping expenses. You are also responsible for insuring any product returned, and you assume the risk of loss during shipment to Dell. Collect On Delivery (C.O.D.) packages are not accepted.

Returns that are missing any of the preceding requirements will be refused at Dell's receiving dock and returned to you.

### **Before You Call**

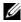

**NOTE:** Have your Express Service Code ready when you call. The code helps Dell's automated-support telephone system direct your call more efficiently. You may also be asked for your Service Tag (located on the bottom of your Tablet-PC).

Remember to fill out the Diagnostics Checklist (see "Diagnostics Checklist" on page 24). If possible, turn on your Tablet-PC before you call Dell for assistance and call from a telephone at or near the Tablet-PC. You may be asked to type some commands at the keyboard, relay detailed information during operations, or try other troubleshooting steps possible only at the Tablet-PC itself. Ensure that the Tablet-PC documentation is available.

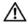

**CAUTION:** Before working inside your Tablet-PC, follow the safety instructions in your Product Information Guide.

| Diagnostics Checklist                                                                                                    |
|----------------------------------------------------------------------------------------------------|
| Name:                                                                                                    |
| Date:                                                                                                    |
| Address:                                                                                                    |
| Phone number:                                                                                                    |
| Service Tag (bar code on the bottom of your Tablet-PC):                                                                                                    |
| Express Service Code:                                                                                                    |
| Return Material Authorization Number (if provided by Dell support technician):                                                                                                    |
| Operating system and version:                                                                                                    |
| Devices:                                                                                                    |
| Expansion cards:                                                                                                    |
| Are you connected to a network? Yes No                                                                                                    |
| Network, version, and network adapter:                                                                                                    |
| Programs and versions:                                                                                                    |
| See your operating system documentation to determine the contents of the system's start-up files. If the Tablet-PC is connected to a printer, print each file. Otherwise, record the contents of each file before calling Dell. |
| Error message, beep code, or diagnostic code:                                                                                                    |
| Description of problem and troubleshooting procedures you performed:                                                                                                    |

## **Contacting Dell**

For customers in the United States, call 800-WWW-DELL (800-999-3355).

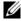

**NOTE:** If you do not have an active Internet connection, you can find contact information on your purchase invoice, packing slip, bill, or Dell product catalog.

Dell provides several online and telephone-based support and service options. Availability varies by country and product, and some services may not be available in your area. To contact Dell for sales, technical support, or customer service issues:

- Visit **support.dell.com**.
- Verify your country or region in the Choose A Country/Region drop-down menu at the bottom of the page.
- Click Contact Us on the left side of the page.
- Select the appropriate service or support link based on your need.
- Choose the method of contacting Dell that is convenient for you.

# **About Your Tablet-PC**

**NOTICE:** To avoid damaging your display, ensure that your Tablet-PC is in notebook mode and that the display is closed when you travel.

## **Front View**

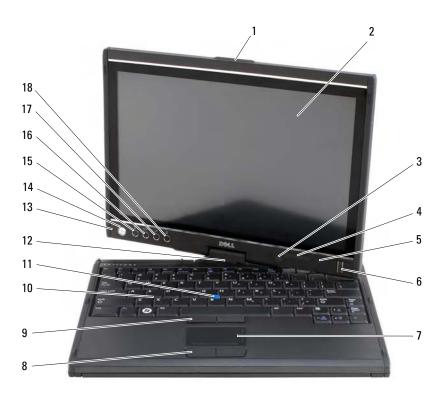

- 1 display latch
- ambient light sensor (with Dual-bulb CCFL LCD option only)
- 5 digital array microphone
- 2 display
- device status lights
- 6 biometric reader

| 7 touch pad | 8 | touch | pad | buttons |
|-------------|---|-------|-----|---------|
|-------------|---|-------|-----|---------|

| 9  | track stick buttons | 10 | keyboard       |
|----|---------------------|----|----------------|
| 11 | track stick         | 12 | rotating hinge |

- 13 digital array microphone 14 power button
- 15 <Ctrl><Alt><Del> button 16 screen rotate button
- 7 QuickSet tablet settings button 18 email application shortcut button

**DISPLAY LATCH** — Use to open the display.

**DISPLAY** — For more information about your display, see "Using the Display" on page 80.

**AMBIENT LIGHT SENSOR** — Depending on the display option you chose when ordering your Tablet-PC, your Tablet-PC may or may not have an ambient light sensor. The ambient light sensor detects available environmental light and automatically increases or decreases the display backlighting to compensate for low-light and highlight environments. Press <Fn> and the left-arrow key to enable or disable the sensor (see "Adjusting Brightness on the Dual-bulb (CCFL) LCD" on page 81).

### **DEVICE STATUS LIGHTS**

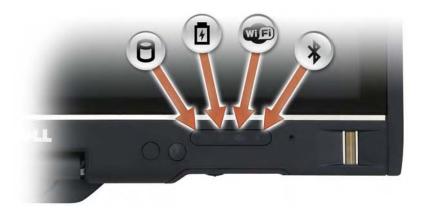

| 0    | Turns on when the Tablet-PC reads or writes data.                                                                                                    |  |  |  |
|------|----------------------------------------------------------------------------------------------------|--|--|--|
|      | NOTICE: To avoid loss of data, never turn off the Tablet-PC while the light is flashing.                                                                                                    |  |  |  |
| 5    | Turns on steadily or blinks to indicate battery charge status.                                                                                                    |  |  |  |
| WIFI | Turns on when wireless devices are enabled.                                                                                                    |  |  |  |
| *    | Turns on when Bluetooth <sup>®</sup> wireless technology is enabled. To enable or disable Bluetooth wireless technology, move the wireless switch to the "on" position (see "Dell Wi-Fi Catcher™ Network Locator" on page 96 for more information). |  |  |  |

**NOTE**: Bluetooth wireless technology is an optional feature on your Tablet-PC, so the 

icon turns on only if you ordered Bluetooth wireless technology with your Tablet-PC. For more information, see the documentation that came with your Bluetooth wireless device.

If the Tablet-PC is connected to an electrical outlet, the | | light operates as follows:

- Solid blue: The battery is charging.
- Flashing blue: The battery is charged and in maintenance charge mode.
- Off: The battery is adequately charged (or external power is not available to charge the battery).

If the Tablet-PC is running on a battery, the [1] light operates as follows:

- Off: The battery is adequately charged (or the Tablet-PC is turned off).
- Flashing amber: The battery charge is low.
- Solid amber: The battery charge is critically low.

**DIGITAL ARRAY MICROPHONE** — Digital directional microphones for conferencing and chat.

**BIOMETRIC READER** — Helps to keep your Dell™ Tablet-PC secure. When you slide your finger over the reader, it uses your unique fingerprint to authenticate your user identity. For information on how to activate and use the security management software that controls the biometric reader, see "Security Management Software" on page 104.

**TOUCH PAD** — Provides the functionality of a mouse (see "Touch Pad" on page 78).

**TOUCH PAD BUTTONS/TRACK STICK BUTTONS** — When you use the touch pad and track stick, use these buttons to move the cursor on the display (see "Customizing the Touch Pad and Track Stick" on page 79).

**KEYBOARD** — The keyboard includes a numeric keypad as well as the Windows logo key. For information on supported keyboard shortcuts, see "Using a Keyboard" on

page 75.

**TRACK STICK** — Provides the functionality of a mouse (see "Customizing the Touch Pad and Track Stick" on page 79).

**ROTATING HINGE** — Rotate the hinge to transform the PC into tablet mode. See "Using Tablet Mode" on page 50.

**POWER BUTTON** — Press the power button to turn on the Tablet-PC or exit a power management mode (see "Power Management Modes" on page 71).

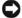

**NOTICE:** To avoid losing data, turn off your Tablet-PC by performing a Microsoft<sup>®</sup> Windows<sup>®</sup> operating system shutdown rather than by pressing the power button. See "Turning Off Your Tablet-PC" on page 139 for instructions on performing an operating system shutdown.

If the Tablet-PC stops responding, press and hold the power button until the Tablet-PC turns off completely (which may take several seconds).

The power button is surrounded by a backlit ring which is illuminated blue when you turn on the Tablet-PC, and blinks when the Tablet-PC is in a power-management mode.

**CTRL><ALT><DEL> BUTTON** — If you are using your Tablet-PC in tablet mode, you can press the <Ctrl><Alt><Del> button to access the Windows Task Manager dialog box or a login screen, the same way you use the <Ctrl><Alt><Del> key sequence in notebook mode. See "Using Tablet Buttons" on page 57 for more information.

**SCREEN ROTATE BUTTON** — While the Tablet-PC is in tablet mode, you can use the screen rotate button to change the display orientation from portrait to landscape mode. See "Using Tablet Buttons" on page 57 for more information.

**QUICKSET TABLET SETTING BUTTON** — Access Dell QuickSet to view and configure options for your Tablet-PC and pen. See "Using Tablet Buttons" on page 57 for more information.

**EMAIL APPLICATION SHORTCUT BUTTON** — Launches your email application. See "Using Tablet Buttons" on page 57 for more information.

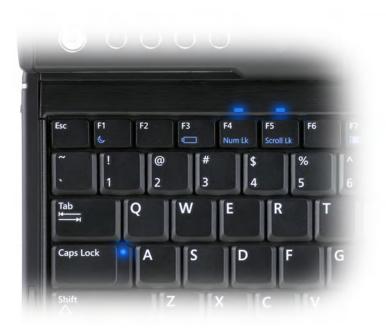

There are three keyboard status lights on your Tablet-PC, with the following functions:

- Turns on when the numeric keypad is enabled. Located above the upper edge of the keyboard.
- Turns on when the uppercase letter function is enabled. Located on the <Caps Lock> key.
- Turns on when the scroll lock function is enabled. Located above the upper edge of the keyboard.

## **Left Side View**

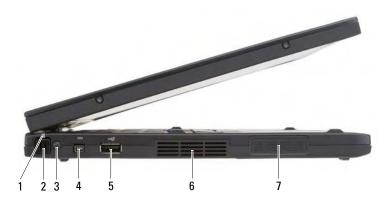

- 1 pen indicator LED
- 3 external wireless WAN antenna
- 5 USB connector
- 7 speaker

- 2 pen
- 4 IEEE 1394 connector
- 6 air vent

**PEN** — To eject the pen from the compartment, press and release the end of the pen. **PEN INDICATOR LED** — Indicates pen status. See "Ejecting and Storing the Pen" on page 60.

**EXTERNAL WIRELESS WAN ANTENNA** — If your Tablet-PC supports wireless wide area network (WWAN) connectivity, you must extend and orient the external WWAN antenna for optimal signal strength.

## **IEEE 1394 CONNECTOR**

1394

Connect FireWire devices, such as a camera, external hard drive, or external CD-ROM drive. Supports hot swapping, multiple speeds on the same bus, and time-based data transfer. This provides bandwidth for multimedia operations.

### **USB** CONNECTOR

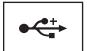

Connect USB devices, such as a mouse, keyboard, or

**AIR VENTS** — The Tablet-PC uses an internal fan to create airflow through the vents, which prevents the Tablet-PC from overheating.

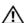

/!\ CAUTION: Do not block, push objects into, or allow dust to accumulate in the air vents. Do not store your Tablet-PC in a low-airflow environment, such as a closed briefcase, while it is running. Restricting the airflow can damage the Tablet-PC or cause a fire. The Tablet-PC turns on the fan when the Tablet-PC gets hot. Fan noise is normal and does not indicate a problem with the fan or the Tablet-PC.

**SPEAKER** — To adjust the volume of the integrated speaker, use the volume-control keyboard shortcuts (see "Key Combinations" on page 75).

## **Right Side View**

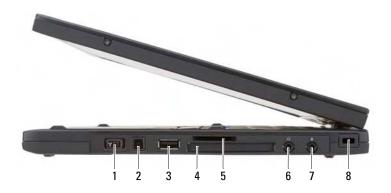

- 1 wireless radio on/off switch
- 3 USB connector
- 5 Secure Digital (SD) card slot
- 7 microphone connector
- 2 Wi-Fi Catcher™ button
- 4 ExpressCard slot
- 6 headphones connector
- 8 security cable slot

WIRELESS RADIO ON/OFF SWITCH — When enabled through Dell QuickSet, this switch can scan for a Wireless Local Area Network (WLAN) in your vicinity. You can also use it to rapidly turn off or on any wireless devices such as WLAN cards and internal cards with Bluetooth wireless technology (see "Dell Wi-Fi Catcher™ Network Locator" on page 96). When moved toward the front of the Tablet-PC, the switch is off; when moved toward the back of the Tablet-PC, the switch is on.

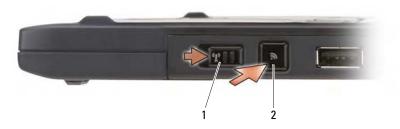

1 wireless radio on/off switch

Wi-Fi Catcher™ button

**BACKLIT WI-FI CATCHER™ BUTTON** — Scans for WLAN networks (see "Dell Wi-Fi Catcher™ Network Locator" on page 96). The light operates as follows:

- Flashing blue: Searching for networks

Solid blue: Strong network foundSolid yellow: Weak network found

Flashing yellow: ErrorOff: No signal found

## **USB** CONNECTOR

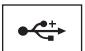

Connect USB devices, such as a mouse, keyboard, or printer.

**EXPRESS CARD SLOT** — Supports one Express Card, such as the optional smart-card reader. For more information, see "Using Cards" on page 82.

**SECURE DIGITAL (SD) CARD SLOT** — Supports one Secure Digital memory card, a storage device used in portable devices such as digital cameras, handheld computers, PDAs, and GPS units.

## AUDIO CONNECTORS

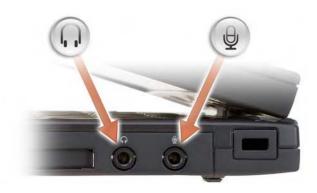

Attach headphones to the \(\omega\) connector.

Attach a microphone to the Q connector.

**SECURITY CABLE SLOT** — Lets you attach a commercially available antitheft device

to the Tablet-PC (see "Security Cable Lock" on page 99).

## **Back View**

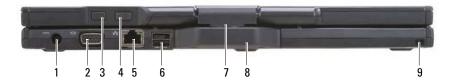

- 1 AC adapter connector
- 3 tablet back button
- 5 network connector
- 7 rotating hinge
- 9 pen tether slot

- 2 video connector
- 4 scroll control button
- 6 powered USB connector
- 8 tablet grip

## AC ADAPTER CONNECTOR

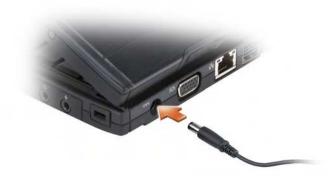

Connects an AC adapter to the Tablet-PC.

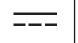

The AC adapter converts AC power to the DC power required by the Tablet-PC. You can connect the AC adapter with your Tablet-PC turned either on or off.

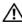

CAUTION: The AC adapter works with electrical outlets worldwide. However, power connectors and power strips vary among countries. Using an incompatible cable or improperly connecting the cable to the power strip or electrical outlet may cause fire or equipment damage.

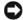

**NOTICE**: When you disconnect the AC adapter cable from the Tablet-PC, grasp the connector, not the cable itself, and pull firmly but gently to avoid damaging the cable. When you wrap the AC adapter cable, ensure that you follow the angle of the connector on the AC adapter to avoid damaging the cable.

#### VIDEO CONNECTOR

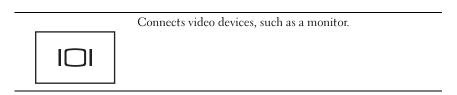

TABLET BACK BUTTON — Use to navigate while in tablet mode. See "Using the Back Button" on page 57

**SCROLL CONTROL BUTTON** — Use to navigate while in tablet mode. See "Using the Scroll Control" on page 57.

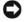

NOTICE: To avoid damaging the Tablet-PC, do not plug a telephone line into the network connector or USB connectors.

#### NETWORK CONNECTOR (RJ-45)

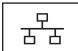

Connects video devices, such as a monitor.

#### POWERED USB CONNECTOR

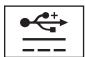

Connects video devices, such as a monitor.

ROTATING HINGE — Converts Tablet-PC between notebook and tablet modes.
PEN TETHER SLOT — Use to connect a tether between the Tablet-PC and the pen.

## **Top View**

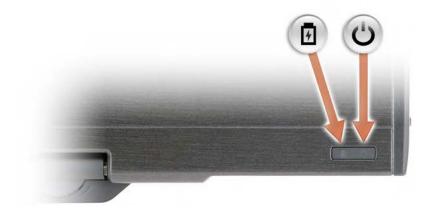

- Turns on steadily or blinks to indicate battery charge status.
- Turns on when you turn on the Tablet-PC and blinks when the Tablet-PC is in a power management mode.

## **Bottom View**

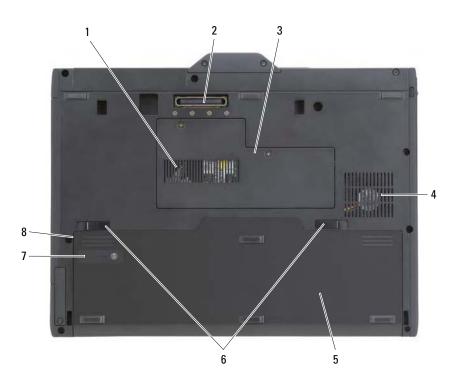

- air vent
   docking-device connector
   memory module and mini-card cover
   fan
   main battery
   battery-bay latch releases (2)
   battery charge gauge/health gauge
   battery bay (beneath main battery)
- **NOTE:** Your Tablet-PC's Microsoft® Windows® License label is located under the main battery in the battery bay of your Tablet-PC (see "Removing the Main Battery" on page 142).

**AIR VENTS** — The Tablet-PC uses an internal fan to create airflow through the vents, which prevents the Tablet-PC from overheating.

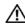

/!\ CAUTION: Do not block, push objects into, or allow dust to accumulate in the air vents. Do not store your Tablet-PC in a low-airflow environment, such as a closed briefcase, while it is running. Restricting the airflow can damage the Tablet-PC or cause a fire. The Tablet-PC turns on the fan when the Tablet-PC gets hot. Fan noise is normal and does not indicate a problem with the fan or the Tablet-PC.

**DOCKING-DEVICE CONNECTOR** — Lets you attach your Tablet-PC to a media base or battery slice. See "Docking Your Tablet-PC to the Media Base" on page 191 and "Docking Your Tablet-PC to the Battery Slice" on page 199 for more information.

MEMORY MODULE AND MINI-CARD COVER — Covers the compartment that contains the memory module and any mini-cards installed on your Tablet-PC (see "Memory" on page 41 and "Communications" on page 42).

BATTERY CHARGE GAUGE/HEALTH GAUGE — Provides information on the battery charge (see "Checking the Battery Charge" on page 68).

**BATTERY** — When a battery is installed, you can use the Tablet-PC without connecting the Tablet-PC to an electrical outlet (see "Using a Battery" on page 67).

BATTERY-BAY LATCH RELEASES — Release the battery (see "Before Working Inside Your Tablet-PC" on page 140 for instructions).

## **Specifications**

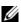

**NOTE:** Offerings may vary by region. For more information regarding the configuration of your Tablet-PC, click Start (59), then click Help and Support and select the option to view information about your Tablet-PC.

| Processor              |                                                             |
|------------------------|-------------------------------------------------------------|
| Processor type         | Intel <sup>®</sup> Merom Dual-Core or Yonah Single-<br>Core |
| Ll cache               | 64 KB (internal) each processor core                        |
| L2 cache               | up to 4 MB                                                  |
| External bus frequency | 533 MHz or 666 MHz                                          |
| System Information     |                                                             |
| System chipset         | AMD RS600ME/SB600                                           |
| Data bus width         | 64 bits                                                     |

| System Information (continued)                                |                                                                         |
|---------------------------------------------------------------|-------------------------------------------------------------------------|
| DRAM bus width                                                | 64 bits                                                                 |
| Processor address bus width                                   | 32 bits                                                                 |
| Flash EPROM                                                   | 1 MB                                                                    |
| PCI bus                                                       | 32 bits                                                                 |
|                                                               |                                                                         |
| Memory                                                        |                                                                         |
| Integrated memory on system board                             | 1 GB                                                                    |
| Optional memory:                                              |                                                                         |
| Memory module connector                                       | one user-accessible SODIMM socket                                       |
| Memory module capacities                                      | l and 2 GB                                                              |
| Maximum system memory capacity                                | 3 GB                                                                    |
| Memory type                                                   | 3.3-V SODIMM                                                            |
| Storage                                                       |                                                                         |
| Internal hard drive:                                          |                                                                         |
| Form factor                                                   | 1.8-inch PATA HDD or optional 1.8-inch<br>PATA Solid State HDD          |
| Speed                                                         | 4200-rpm                                                                |
| Max size                                                      | 100 GB                                                                  |
|                                                               | 32 GB (optional 1.8-inch PATA Solid State                               |
|                                                               | HDD only)                                                               |
| Dell D/Bay (external):                                        | ndd ollly)                                                              |
| Dell D/Bay (external):  Power requirement                     | powered USB port                                                        |
| •                                                             | •                                                                       |
| Power requirement                                             | powered USB port                                                        |
| Power requirement Optical drive support                       | powered USB port                                                        |
| Power requirement Optical drive support  Ports and Connectors | powered USB port CD-ROM, DVD+/-RW, DVD-ROM microphone connector, stereo |

| ectors             |
|--------------------|
|                    |
|                    |
|                    |
| SF 2.0             |
| ional<br>s support |
|                    |
| -                  |
|                    |
| RS600              |
| y (512             |
|                    |
|                    |
| (Azalia)           |
|                    |
| -to-               |
|                    |
|                    |
|                    |
|                    |
| -                  |

#### Audio (continued)

Internal speaker amplifier 2-W channel into 4 ohms

Volume controls keyboard shortcuts, program menus

Stereo Digital Microphone Array

Windows Vista ™ supports Windows Vista native microphone

Windows XP processing

includes Knowles Intellisonic microphone

processing

#### Display

Both LED backlit thin-and-light LCD and Dual-bulb (CCFL) LCD options:

Panel design 12.1 inches WXGA

Display area 261.12 mm (H) x 163.20 mm (V)

12.1 inches diagonal

Aspect ratio 16:10

Number of pixels 1280 x 3 (RGB) x 800 dots Pixel pitch 0.204 x 0.204 nominal

Display mode normally white

Viewing angles:

Horizontal +/- 70 degrees
Vertical +/- 70 degrees

LED backlit thin-and-light LCD

option:

Luminescence 220 nits Typ

Dual-bulb (CCFL) LCD option:

Luminescence 400 nits Typ

43

#### **Tablet Input Devices**

Digitizer

Interface capacitive touch

Input resolution 1000 dpi
Position report rate 133 PPS
Coordinate accuracy (avg) +/- 0.4 mm
Coordinate jitter (max) +/- 0.4 mm

Pen

Dimensions:

Length 133 mm (5.2 inches)

Diameter 9 mm (0.35 inches)

Type two-button, battery-less

#### **Notebook Input Devices**

Keyboard:

Number of keys 84 (U.S. and Canada); 85 (U.K., Europe); 89

(Japan); 86 (Brazil)

Layout QWERTY/AZERTY/Kanji

Touch Pad:

X/Y position resolution (graphics

table mode)

Size:

240 срі

Width 56 mm (2.20 inches) sensor-active area

Height 36 mm (1.42 inches) rectangle

Track Stick:

X/Y position resolution (graphics

table mode)

160 count/sec @ 100 gf

| Biometric Reader          |                                                                                                    |
|---------------------------|----------------------------------------------------------------------------------------------------|
| Туре                      | UPEK TCS3 TouchStrip™ strip sensor with<br>CMOS active capacitive pixel-sensing<br>technology                                             |
| Array Size                | 248 x 2 pixels                                                                                                    |
| Battery                   |                                                                                                    |
| Туре                      | 4-cell "smart" lithium ion (29 WHr)                                                                                                    |
|                           | 6-cell "smart" lithium ion (42 WHr)                                                                                                    |
| Dimensions:               |                                                                                                    |
| Depth                     | 88.5 mm (3.48 inches)                                                                                                    |
| Height                    | 21.5 mm (0.83 inch)                                                                                                    |
| Width                     | 139.0 mm (5.47 inches)                                                                                                    |
| Weight                    | 0.25 kg (0.55 lb) (4-cell)                                                                                                    |
|                           | 0.33 kg (0.73 lb) (6-cell)                                                                                                    |
| Voltage                   | 11.1 VDC                                                                                                    |
| Charge time (approximate) | 4 hours (with computer off)                                                                                                    |
| Operating time            | Battery operating time varies depending on operating conditions and can be significantly reduced under certain power-intensive conditions |
|                           | See "Using a Battery" on page 67 for more information on battery life.                                                                    |
| Life span (approximate)   | 300 discharge/charge cycles                                                                                                    |
| Temperature range:        |                                                                                                    |
| Operating                 | 0° to 35°C (32° to 95°F)                                                                                                    |
| Storage                   | –40° to 65°C (–40° to 149°F)                                                                                                    |
| AC Adapter                |                                                                                                    |
| Input voltage             | 90–264 VAC                                                                                                    |
| Input current (maximum)   | 1.1 A                                                                                                    |

| AC Adapter (continued)              |                                                                                   |
|-------------------------------------|-----------------------------------------------------------------------------------|
| Input frequency                     | 47–63 Hz                                                                          |
| Output current                      | 3.3 A (maximum at 4-second pulse);<br>2.3 A (continuous)                          |
| Output power                        | $45~\mathrm{W}, 65~\mathrm{W}$ (optional), or Auto Air $65~\mathrm{W}$ (optional) |
| Rated output voltage                | 19.5 VDC                                                                          |
| Dimensions:                         |                                                                                   |
| Height                              | 16.0 mm (0.63 inches)                                                             |
| Width                               | 63.0 mm (2.48 inches)                                                             |
| Depth                               | 88.0 mm (3.46 inches)                                                             |
| Weight (with cables)                | 0.195 kg (0.43 lb)                                                                |
| Temperature range:                  |                                                                                   |
| Operating                           | 0° to 40°C (32° to 104°F)                                                         |
| Storage                             | $-10^{\circ}$ to $70^{\circ}$ C ( $-50^{\circ}$ to $158^{\circ}$ F)               |
| Physical                            |                                                                                   |
| Height:                             |                                                                                   |
| With LED backlit thin-and-light LCD | 25.4 mm (1.0 inches)                                                              |
| With Dual Bulb CCFL LCD             | 30.4 mm (1.2 inches)                                                              |
| Width                               | 297.0 mm (11.7 inches)                                                            |
| Depth                               | 218.6 mm (8.6 inches)                                                             |
| Weight                              | 1.59 kg (3.50 lb) (with 4-cell battery)                                           |
|                                     | 1.67 kg (3.68 lb) (with 6-cell battery)                                           |
| Environmental                       |                                                                                   |
| Temperature range:                  |                                                                                   |
| Operating                           | 0° to 35°C (32° to 95°F)                                                          |
| Storage                             | –40° to 65°C (–40° to 149°F)                                                      |
| Relative humidity (maximum):        |                                                                                   |
|                                     |                                                                                   |

#### Environmental (continued)

Operating 10% to 90% (non-condensing)

Storage 5% to 95% (non-condensing)

Maximum vibration (using a random-vibration spectrum that simulates user environment):

Operating 0.9 GRMS Storage 1.3 GRMS

Maximum shock (measured with hard drive in head-parked position and a 2-ms half-sine pulse):

Operating 122 G Storage 163 G

Altitude (maximum):

# Setting Up and Using Your Tablet-PC

## **Transferring Information to a New Tablet-PC**

You can use the Windows<sup>®</sup> Easy Transfer Wizard to help you transfer files and other data from one Dell<sup>™</sup> computer to another—for example, from an old computer or Tablet-PC to a new computer or Tablet-PC.

- **2** In the User Account Control dialog box, click Continue.
- **3** Click Start a new transfer or Continue a transfer in progress.

Follow the instructions provided on the screen by the Windows Easy Transfer wizard.

## **Using Notebook Mode**

Your Tablet-PC can be used either in notebook mode or tablet mode. To use your Tablet-PC in notebook mode, open the display until it reaches a comfortable viewing angle, and use the keyboard and display as you would those of any other notebook computer.

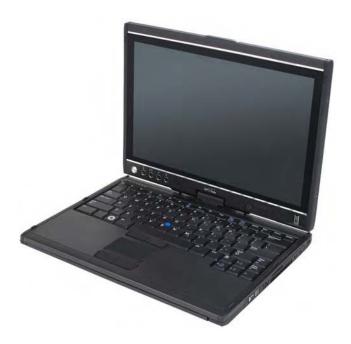

You can use all the pen and touch screen input methods (see "Controlling Your Tablet-PC in Tablet Mode" on page 57) while in notebook mode except for the scroll control and back button, which are not accessible with the display in this configuration.

## **Using Tablet Mode**

**NOTICE:** To avoid damaging your display, ensure that your Tablet-PC is in notebook mode and that the display is closed when you travel.

Your Tablet-PC converts from notebook mode to tablet mode with a 180-degree clockwise twist of the display's rotating hinge.

#### **Converting Your Tablet-PC Between Notebook and Tablet Modes**

To convert your Tablet-PC to tablet mode:

**NOTICE:** Forcing the hinge beyond the 180-degree point will damage your Tablet-PC.